# Help for Visual Studio Code

Jim Fawcett

CSE686 – Internet Programming

Spring 2019

# Visual Studio Code (VS Code)

- VS Code is a text editor build with the Electron.js JavaScript framework.
- It is easy to use for building static web pages.
- In conjunction with the **dotnet** command, and a default C# plugin, it is a capable Integrated Development Environment (IDE) for working with Asp.Net Core applications.
  - Visual Studio has more facilities, and, once you learn how it works, it is a very effective tool for building static pages and working with Asp.Net Core projects.
  - VS Code will do everything we need for the first half of the course.

## Using VS Code

- The first thing to do is download the latest version it's free. Just ask Dr. Google to take you to VS Code download.
- That will download an installer in your Download directory. Run it –
   that takes just a minute or so then start up VS Code.

#### **VS Code Window**

- In the left panel VS Code shows folder, search, Source Control, Debugging, Extensions, and a PowerShell command views.
- To start, you open the Folder view.
- VS Code doesn't have projects, but it does have settings for build and launch.

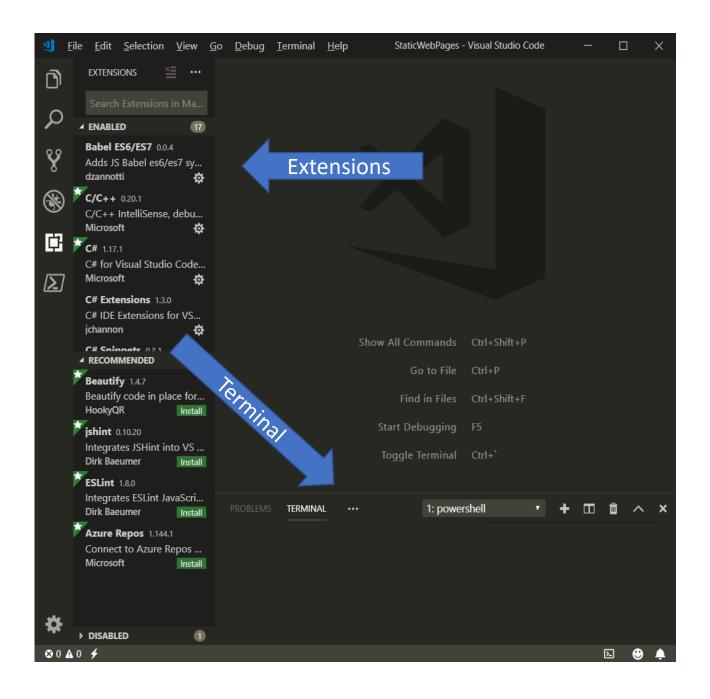

### Building Static Web Pages

- File > Open Folder > select work folder in dialog (or create)
- File > New File > Enter opens editor on an un-named text file
- Enter some small amount of text
- File > Save As > Enter File name (ext html, css, js) > Save
- Made sub folders css and js in work folder
  - File > Save As > right-click on dialog > new > folder > CSS
  - File > Save As > right-click on dialog > new > folder > JS
- Now you fill in the html, css, and js details.

### Building Static Web Pages with VS Code

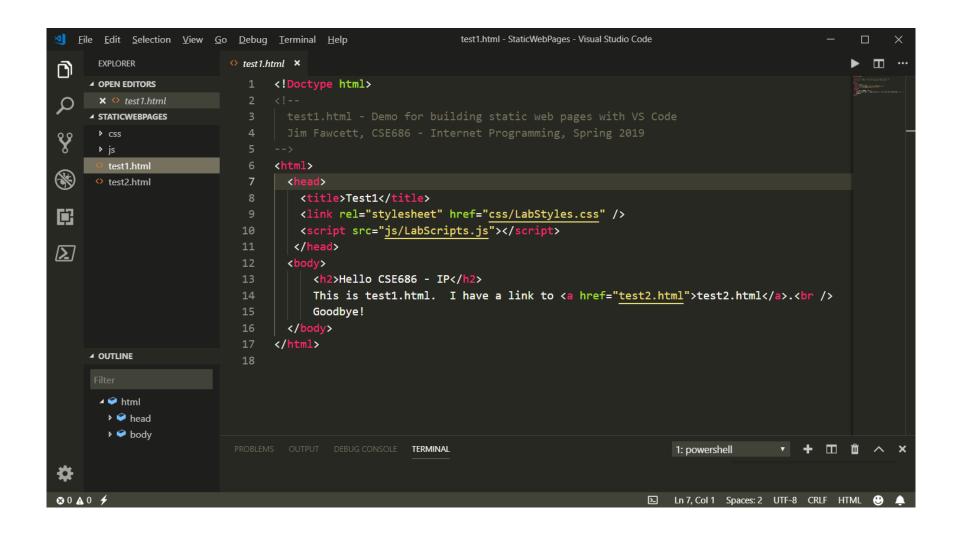

#### Building Static Web Pages with VS Code

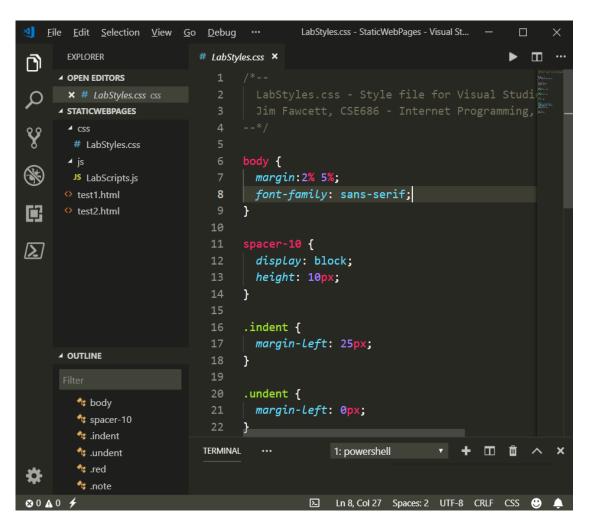

```
<u> File Edit Selection View Go Debug Terminal Help</u>
                                                                                                                                                                                                       LabScripts.js - StaticWebPages - Visual Studio C...
                                                                                                               JS LabScripts.js X
                                                                                                                                                                                                                                                                                                                                                            ▶ Ⅲ "
                          EXPLORER
 n
                                                                                                                                                    LabScripts.js - Scipt file for Visual Studio Code de ....
                          X JS LabScripts.js js

▲ STATICWEBPAGES

                              # LabStyles.css
                                                                                                                                            function doAlert()
                             JS LabScripts.js
                                                                                                                                                     alert("this shows that JavaScript is running");
                          test1.html
                          test2.html
                                                                                                                                             function doAddHtml()
\Sigma
                                                                                                                                                     var elem = document.getElementById("placeholder");
                                                                                                                                                     var text = "<h2>You Clicked the Button!</h2>";
                                                                                                                                                     if(elem.innerHTML != text)
                                                                                                                                                            elem.innerHTML = text;
                                                                                                                                                            elem.classList.add("note");

■ OUTLINE

                                                                                                                                                            elem.innerHTML = "";

■ Solution
■ Good Add Html
■ Good Add Html
■ Good Add Html
■ Good Add Html
■ Good Add Html
■ Good Add Html
■ Good Add Html
■ Good Add Html
■ Good Add Html
■ Good Add Html
■ Good Add Html
■ Good Add Html
■ Good Add Html
■ Good Add Html
■ Good Add Html
■ Good Add Html
■ Good Add Html
■ Good Add Html
■ Good Add Html
■ Good Add Html
■ Good Add Html
■ Good Add Html
■ Good Add Html
■ Good Add Html
■ Good Add Html
■ Good Add Html
■ Good Add Html
■ Good Add Html
■ Good Add Html
■ Good Add Html
■ Good Add Html
■ Good Add Html
■ Good Add Html
■ Good Add Html
■ Good Add Html
■ Good Add Html
■ Good Add Html
■ Good Add Html
■ Good Add Html
■ Good Add Html
■ Good Add Html
■ Good Add Html
■ Good Add Html
■ Good Add Html
■ Good Add Html
■ Good Add Html
■ Good Add Html
■ Good Add Html
■ Good Add Html
■ Good Add Html
■ Good Add Html
■ Good Add Html
■ Good Add Html
■ Good Add Html
■ Good Add Html
■ Good Add Html
■ Good Add Html
■ Good Add Html
■ Good Add Html
■ Good Add Html
■ Good Add Html
■ Good Add Html
■ Good Add Html
■ Good Add Html
■ Good Add Html
■ Good Add Html
■ Good Add Html
■ Good Add Html
■ Good Add Html
■ Good Add Html
■ Good Add Html
■ Good Add Html
■ Good Add Html
■ Good Add Html
■ Good Add Html
■ Good Add Html
■ Good Add Html
■ Good Add Html
■ Good Add Html
■ Good Add Html
■ Good Add Html
■ Good Add Html
■ Good Add Html
■ Good Add Html
■ Good Add Html
■ Good Add Html
■ Good Add Html
■ Good Add Html
■ Good Add Html
■ Good Add Html
■ Good Add Html
■ Good Add Html
■ Good Add Html
■ Good Add Html
■ Good Add Html
■ Good Add Html
■ Good Add Html
■ Good Add Html
■ Good Add Html
■ Good Add Html
■ Good Add Html
■ Good Add Html
■ Good Add Html
■ Good Add Html
■ Good Add Html
■ Good Add Html
■ Good Add Html
■ Good Add Html
■ Good Add Html
■ Good Add Html
■ Good Add Html
■ Good Add Html
■ Good Add Html
■ Good Add Html
■ Good Add Html
■ Good Add Html
■ Good Add Html
■ Good Add Html
■ Good Add Html
■ Good Add Html
■ Good Add Html
■ Good Add Html
■ Good Add Html
■ Good Add Html
■ Good Add Html
■ Good Add Html
■ Good Add Htm
                                                                                                                                                            elem.classList.remove("note");
                                      elem
                                      [ text
                                  1: powershell
                                                                                                                                                                                                                                                                                                                                            办
30 40 €
                                                                                                                                                                                         ▶ Ln 3, Col 58 Spaces: 2 UTF-8 CRLF Javascript (Babel)
```

# **Building Console Applications**

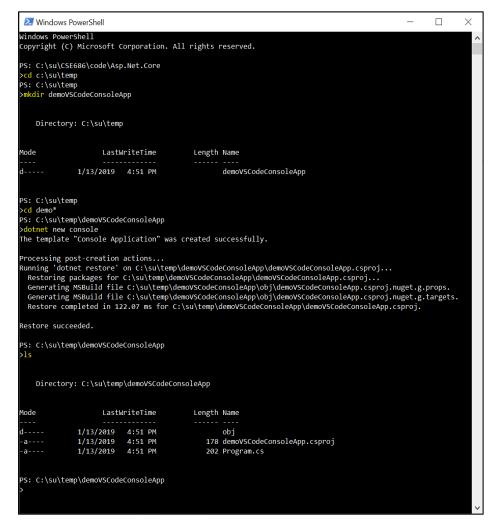

```
File Edit Selection View Go Debug Terminal Help
                                                                                                                                                                                 launch.json - demoVSCodeConsoleApp - Visual Studio Code
                   EXPLORER
                                                                                                                                                            {} launch.json ×

▲ OPEN EDITORS

                         C Program.cs
                    x {} launch.json .vscode

▲ DEMOVSCODECONSOLEAPP

                                                                                                                                                  "version": "0.2.0",
                    "configurations": [
                     {} launch.ison
                     {} tasks.json

■ bin

■ Debug

                                                                                                                                                            "name": ".NET Core Launch (console)",
                                                                                                                                                             "type": "coreclr",

▲ netcoreapp2.1

                                                                                                                                                            "request": "launch",
                             {} demoVSCodeConsoleApp.deps.json
\Sigma

    ■ demoVSCodeConsoleApp.dll

                                                                                                                                                            "preLaunchTask": "build",

    ■ demoVSCodeConsoleApp.pdb

                                                                                                                                                            "program": "${workspaceFolder}/bin/Debug/netcoreapp2.1/demoVSCodeConsole
                             {} demoVSCodeConsoleApp.runtimeconf...
                                                                                                                                                            "args": [],
                                                                                                                                                            "cwd": "${workspaceFolder}",
                             {} demoVSCodeConsoleApp.runtimeconf...
                  ▶ obj
                                                                                                                                                            "stopAtEntry": false,
                                                                                                                                                            "console": "internalConsole"
                  demoVSCodeConsoleApp.csproj
                  Program.cs
                                                                                                                                                            "name": ".NET Core Attach",
                                                                                                                                                             "type": "coreclr",
                                                                                                                                                                                                                                                                                                                               Add Configuration...
                                                                                                                                                             "request": "attach",
                                                                                                                                                             "processId": "${command:pickProcess}"
                                                                                                                                                                   DEBUG CONSOLE TERMINAL
                                                                                                                                                                                                                                                                                                                                                                          <u>똑</u> ^ ×
                                                                                                                          You may only use the Microsoft .NET Core Debugger (vsdbg) with
                                                                                                                         Visual Studio Code, Visual Studio or Visual Studio for Mac software
                                                                                                                         to help you develop and test your applications.
                                                                                                                          Hello World!
                                                                                                                                                                                                                                             Ln 17, Col 3 Spaces: 2 UTF-8 CRLF JSON with Comments ⊕ ♠ 1
State of the state of the stat
```

#### So What?

- If we use Visual Studio Code:
  - VS Code can't create .net core projects
  - So we create a project folder, call dotnet new console (or whatever)
  - Open Visual Studio Code
  - Open the newly created folder
    - When you do this VS Code will ask if you want to create resources to work with that folder.
    - Select yes that builds a json settings file to manage builds and debugging
  - Start editing files and running
- Note that it is dotnet runtime that does the launching and debugging, not VS Code.

# That's all Folks!